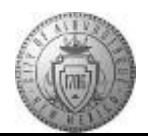

## TM-02.1 CABQ - Adding Manager Comments

| Step | Action                                                                                                    |
|------|----------------------------------------------------------------------------------------------------|
| 1.   | Helpful Hints1. Create your comments in a Word document then copy and paste into the comment box.This will help you complete the documents quickly and avoid work being lost by a systemtimeout.2. Save while working on the document. Save after each tab where comments have beenadded.   |
| 2.   | Click the <b>Main Menu</b> item to begin navigation.<br>Main Menu                                                                                                    |
| 3.   | Click the Manager Dashboard menu.                                                                                                    |
| 4.   | Click the Actions link for the employee you want to view.                                                                                                    |
| 5.   | Click the <b>Performance Management</b> menu.<br>Performance Management                                                                                                    |
| 6.   | Click the <b>Open Performance Documents</b> menu. Open Performance Documents                                                                                                    |
| 7.   | Click the <b>Basic Annual Review</b> link to access the employee's performance document.                                                                                                    |
| 8.   | Click the Minimize Performance Process button.                                                                                                    |
| 9.   | Click the Expand All link.                                                                                                    |
| 10.  | Click the <b>TAB Format</b> link.                                                                                                    |
| 11.  | The employee cannot see these comments until the manager shares the document with the employee.                                                                                                    |
|      | The employee will have a chance to add comments during each checkpoint. If comments are added the manager will be able to view them.                                                                                                    |
| 12.  | Add manager comments at the bottom of the <b>City Goals</b> tab.<br><u>Helpful Hint</u><br>This same comment box is used throughout the year. You may want to place a date or<br>words (example: <b>Checkpoint 1 or 05/10/17</b> ) in front of your comment to make it easy to<br>identify. |
| 13.  | Click the <b>Spell Check Manager</b> button.                                                                                                    |

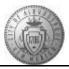

| Step | Action                                                                                                    |
|------|----------------------------------------------------------------------------------------------------|
| 14.  | The system did not find any misspellings.                                                                                                    |
|      | Click the <b>OK</b> button to continue.                                                                                                    |
| 15.  | Remember to save after you complete each tab.                                                                                                    |
|      | Click the Save button.                                                                                                    |
| 16.  | Click the Core Values tab. Core Values                                                                                                    |
| 17.  | Add manager comments at the bottom of the Core City Values tab in the <b>Core City Values Summary</b> .                                                       |
| 18.  | Click the Save button.                                                                                                    |
| 19.  | Click the Performance Goals tab. Performance Goals                                                                                                    |
| 20.  | Add manager comments at the bottom of the Performance Goals tab in the <b>Performance Goals Summary</b> ,                                                     |
| 21.  | Click the Save button.                                                                                                    |
| 22.  | Click the My Career Goals tab.<br>My Career Goals                                                                                                    |
| 23.  | Add manager comments at the bottom of the Career Goals tab in the <b>Career Goals Summary</b> .                                                               |
| 24.  | Click the Save button.                                                                                                    |
| 25.  | If you are finished adding your comments and are ready for the employee to view them -<br>Click the <b>Share with Employee</b> button.<br>Share with Employee |
| 26.  | Click the <b>Confirm</b> button to confirm that you do want the employee to view the comments.                                                                |
|      | Note: The employee can only view your comments not edit or delete your comments.                                                                              |
| 27.  | Click the <b>Expand</b> button.                                                                                                    |
| 28.  | To update the Performance Process "train stops" -<br>Click the <b>Reload</b> button.                                                                          |

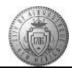

| Step | Action                                                                                                    |
|------|----------------------------------------------------------------------------------------------------|
| 29.  | Click the <b>Return to Performance Documents</b> link.                                                    |
|      | Return to Performance Documents                                                                           |
| 30.  | Congratulations! You have successfully completed the Adding Manager Comments course,<br>End of Procedure. |